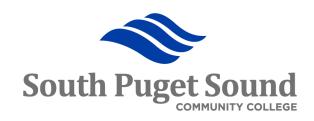

# Travel & Expense: Traveler Step 2 -SUCCESS SUCCESS AMPLIFIED **Travel Authorizations**

Training for Employees

### Objectives and Outcomes

- Review the PeopleSoft terms with respect to travel
- Review the approval workflow
- How to Create a Travel Authorization
- How to View a Travel Authorization
- How to Modify, Cancel or Delete a Travel Authorization

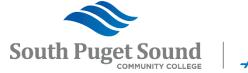

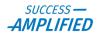

#### PeopleSoft Travel and Expense Terms

- Expenses Module (EX) What is commonly referred to as "Travel and Expense" or "T&E" is really the PeopleSoft Expenses module.
- Travel Authorization (TA) Travel document created prior to travel showing estimated costs for travel.
- Cash Advance (CA) Travel document created to facilitate payment to the traveler in advance of travel.
- Expense Report (ER) Travel document created after travel to record the actual cost of travel. May produce a reimbursement and/or be used to reconcile a cash advance.

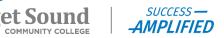

### PeopleSoft Travel and Expense Terms

- Business Purpose Defines the reason for travel.
- Expense Type Used to identify individual expense lines, such as hotel, airfare, personal mileage.
- Billing Type Determines if an expense is billable to a project
- Payment Type Identifies how an expense line will be or was paid.
- Expense Location Used to drive location-based amount restrictions, such as per diem amounts for meals and lodging.

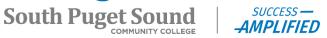

#### PeopleSoft Travel and Expense Terms

- Employee Profile This is the PeopleSoft system entry in Travel & Expense that enables an employee to be identified on a Travel document. These are also referred to as "Traveler Profiles".
- Traveler This is the person who is traveling, whose name is associated with the travel document, and who will be getting any Cash Advance or reimbursement payments. All Travelers must have an Employee ID (EMPLID).
- Authorized Expense User This is a person who can view, edit, and/or submit travel documents on behalf of themselves or a specified Traveler. These people are also referred to as "delegates".

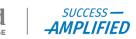

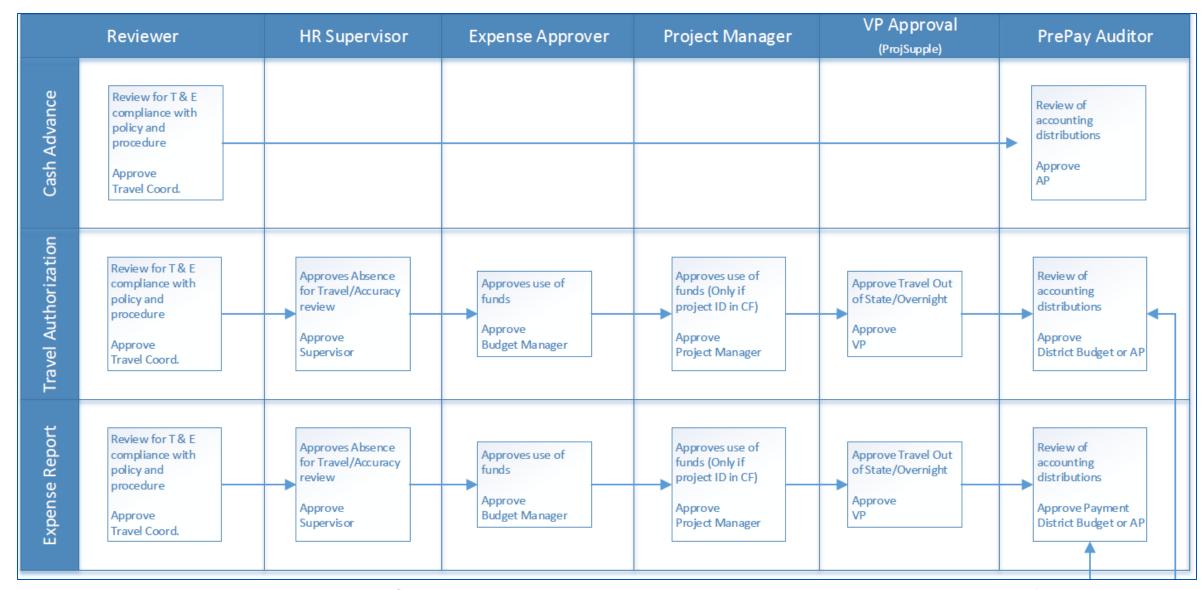

Note: For International Travel, the Travel Coordinator will manually add the college President to the approval workflow.

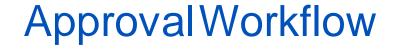

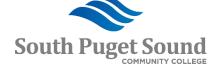

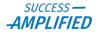

# Travel Authorizations

Employee Self-Service  $\Rightarrow$  Travel and Expenses  $\Rightarrow$  Travel Authorizations  $\Rightarrow$  Create/Modify

https://ctclinkreferencecenter.ctclink.us/m/79738/c/319959

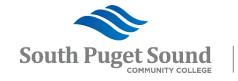

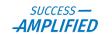

#### **Travel Authorizations Overview**

- Use the navigation shown in this training, not the Expenses tile, to create your Travel Authorization documents.
- Travel Authorizations are created prior to travel to show its estimated costs.
  - The sooner the better! It is recommended that the TA is submitted 20 days prior to travel.
- ALL approvals MUST to be completed prior to the Travel Dates shown on the TA. This is both a state and a system requirement and therefore there are no exceptions.
- Be proactive in monitoring your TAs to ensure that approvals occur in a timely manner.
- You can use the Expenses tile to monitor the TAs that you have submitted as this shows their status.

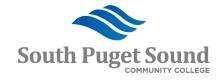

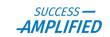

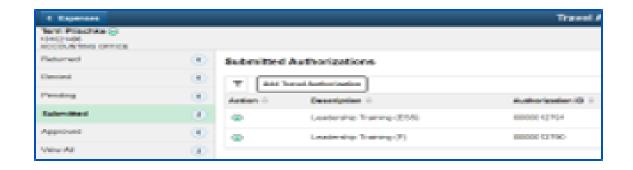

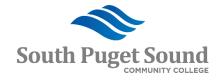

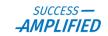

Navigation from FSCM/Finance:

Menu > Employee Self-Service > Travel and Expenses > Travel Authorizations > Create/Modify

#### 1.Add a New Value tab

- a) Enter the ID of the Traveler (Use the magnifying glass to search by name if you are creating on behalf of another traveler.)
- b) Click the Add button

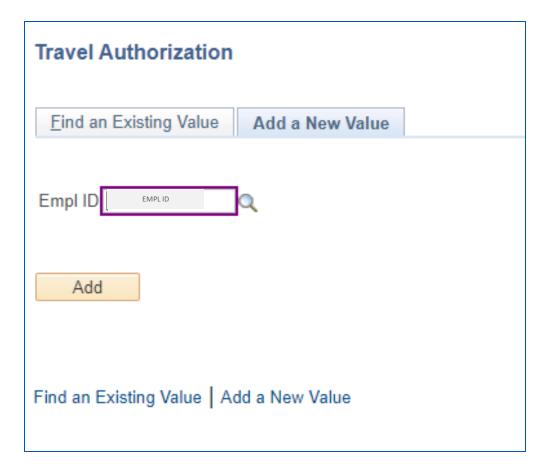

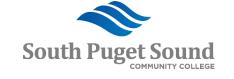

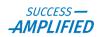

#### 2.Complete the Header

- a) Business Purpose Select from drop down
- b) Description
- c) Default Location Place where travel mostly takes place
- d) Date From and To
- e) Attachments Supporting documents, such as reservation confirmations

Note: You cannot save until you have entered at least one expense.

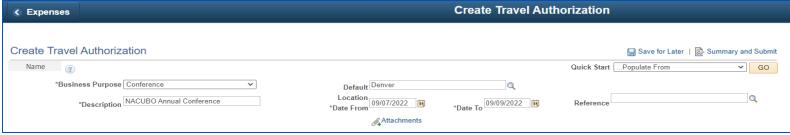

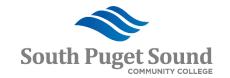

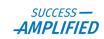

#### 3.Enter the Projected Expenses

- a) Date
- b) Expense Type Carefully select from drop down
- c) Description Add name of airline, hotel, etc.
- d) Payment Type How will payment be made?
- e) Amount

Note: For domestic travel, you must enter each date and each meal separately in order for per diem amounts to be pulled in and reflected. For lodging exceptions, see end

of this document.

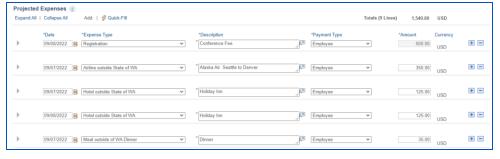

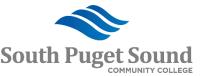

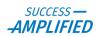

#### 4. Update Accounting for each Expense Line

- a) Account is depicted based on the Expense Type you selected. Do not change.
- b) The rest is depicted based on the ChartField defaulted on your profile. This needs to be updated to reflect the budget to be charged for your travel.
- First line reflects default
  - Needs to be updated
  - Can update per TA
  - (See next slide!)
- Second line reflects actual
  - Based on Traveler
  - If using Fund 145, you need
    - PC Bus Unit = WA240
    - Project
    - Activity

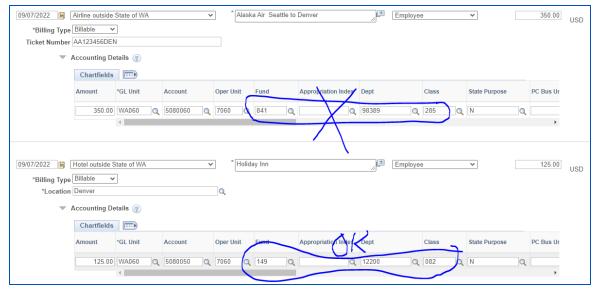

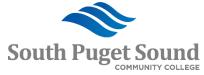

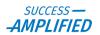

# Update Default Accounting for a Single Travel Authorization

- Defaults are set for cash advance purposes
- Use the below method to update the distribution for the document you are working on.

This can be selected after you start entering your first expense

line.

- A. Start the first expense line
- B. Go to the Actions drop down
- C. Select "Default Accounting"
- D. Click the GO button

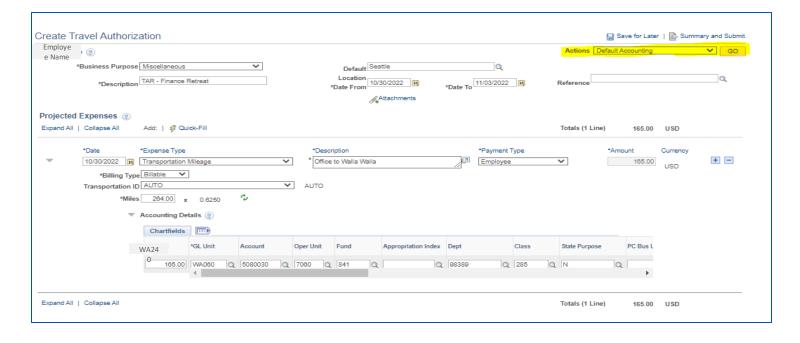

# Update Default Accounting for a Single Travel Authorization (continued)

- F. Enter the distribution for the Travel Authorization
  - For Fund 145, don't forget the PC Bus Unit (WA060), Project and Activity
- G. Click the **OK** button

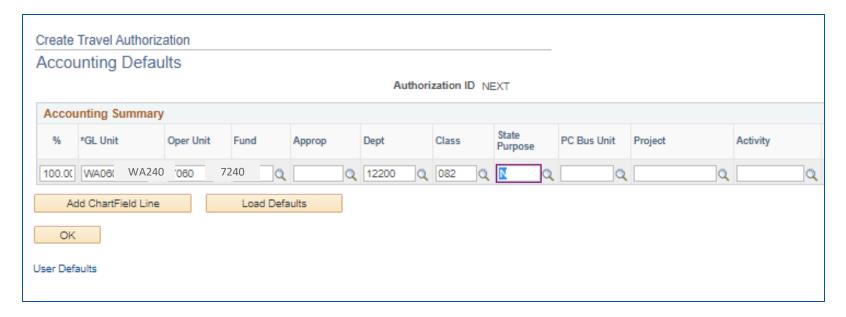

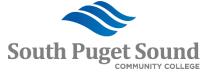

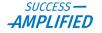

Update Default Accounting for a Single Travel Authorization (continued)

H. The current and each additional line you add will reflect the Default Accounting you entered.

Note: You can update the Default Accounting after you have entered all your expense lines, and it will update each line.

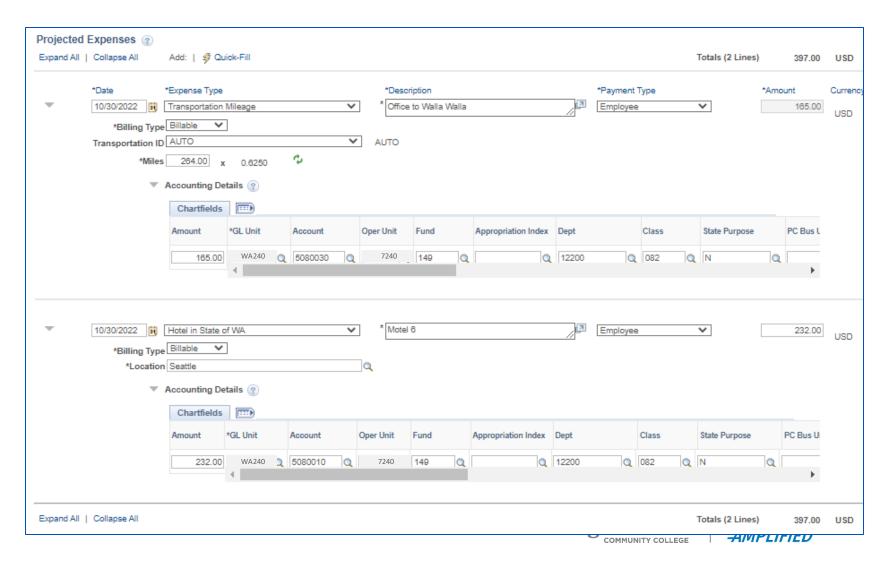

#### 5.Save

- a) Click the "Save for Later" link at any point after entering the first expense line.
- b) This gives you an Authorization ID and allows you to come back to finish and submit at a later time.

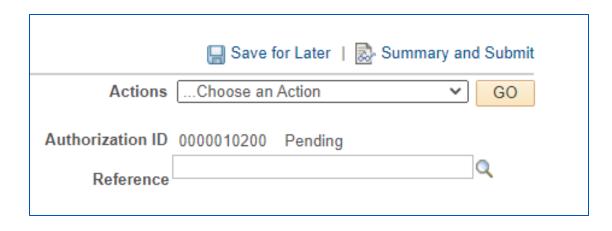

#### 6.Submit

- a) Click the "Summary and Submit" link
- b) Click the checkbox to certify the document.
- c) Click the **Submit Travel Authorization** button. (Which is not available until you click the checkbox.)
- d) Click **OK** to confirm submission

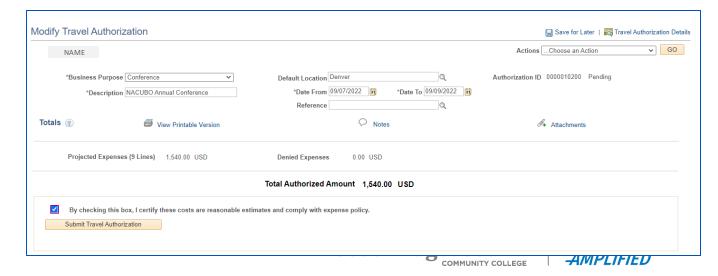

 After you submit, you receive a confirmation that is has been submitted for approval.

Click the Refresh
 Approval Status
 button until the page refreshes.

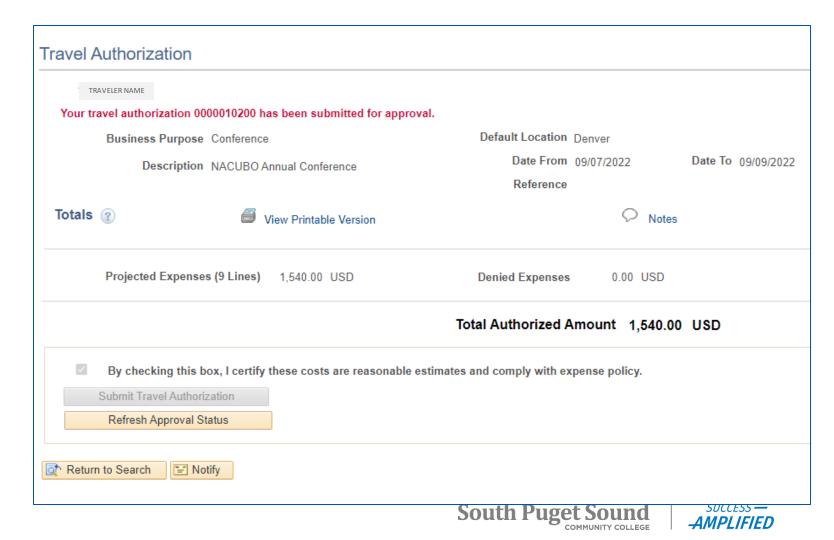

- Upon successful refresh, you have the option to withdraw the document by clicking the "Withdraw Travel Authorization" button.
- You can also view the Approval History, including the name of the Approvers.
  - The Reviewer is a college Travel Coordinator

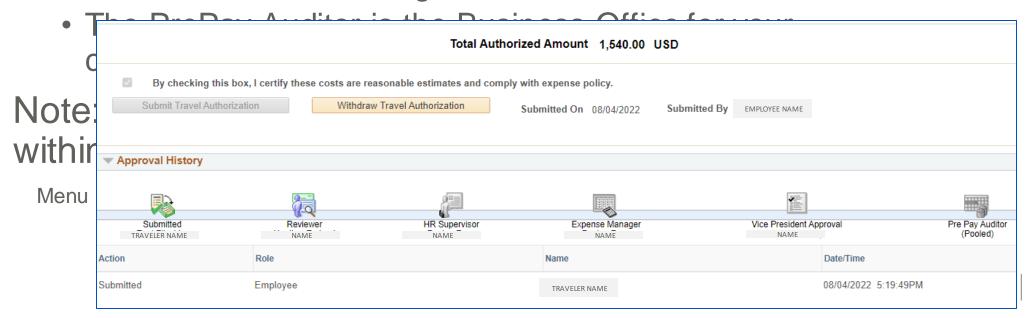

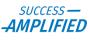

### Viewing a Travel Authorization

View a travel authorization to see where it is in the approval workflow, to see its details, or to print it.

Navigation from FSCM/Finance: Menu > Employee Self-Service > Travel and Expenses > Travel Authorizations > View

- Search for and Select the TA that you need to view
- The Authorization ID status shows where it is in the process

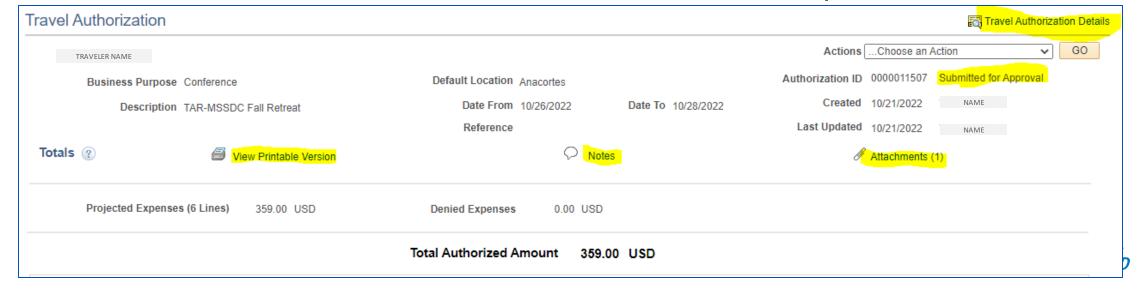

### Viewing a Travel Authorization

 Click the Travel Authorization Details to view the expense detail, including the budget. Click the "Summary" link to go back – do not use your browser's back button!

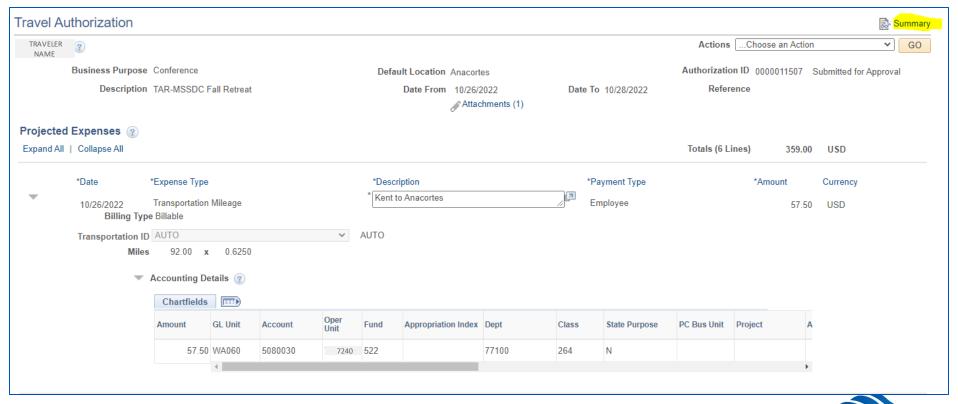

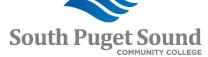

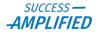

### Viewing a Travel Authorization

- View the Approval History to see where it is pending
  - > The icon in color is where it is at in the approval process

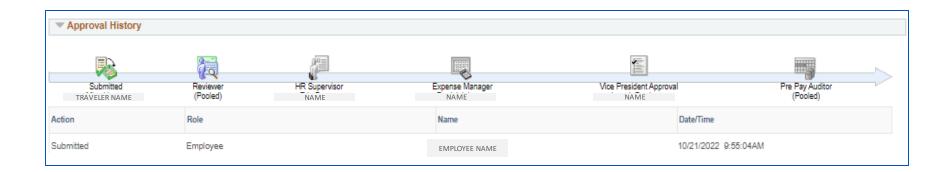

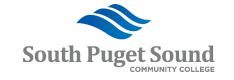

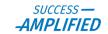

### Modifying a Travel Authorization

Modify a travel authorization if you need to edit the document before it has been submitted for approval.

 You cannot edit a travel authorization if it has been "submitted for approval" or if it has been approved. If it is waiting for approval, you will need to withdraw it first.

Navigation from FSCM/Finance: Menu > **Employee Self-Service** > Travel and Expenses > Travel Authorizations > Create/Modify

- Search for and Select the TA that you need to modify
- Confirm that the Authorization ID status = "Pending"
- Add lines, delete lines, or modify lines as necessary
- Click the "Save for Later" link if not ready to submit for approval.
- Click the "Summary and Submit" link if ready to submit for approval.

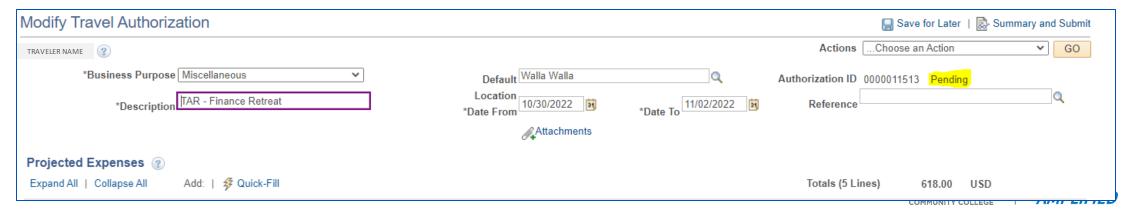

### Deleting a Travel Authorization

Delete if you submitted the travel authorization in error.

• The document must be in Pending status in order to be deleted. If not, it needs to be either withdrawn by the submitter or sent back by an approver.

Navigation from FSCM/Finance: Menu > Employee Self-Service > Travel and Expenses > Travel Authorizations > Delete

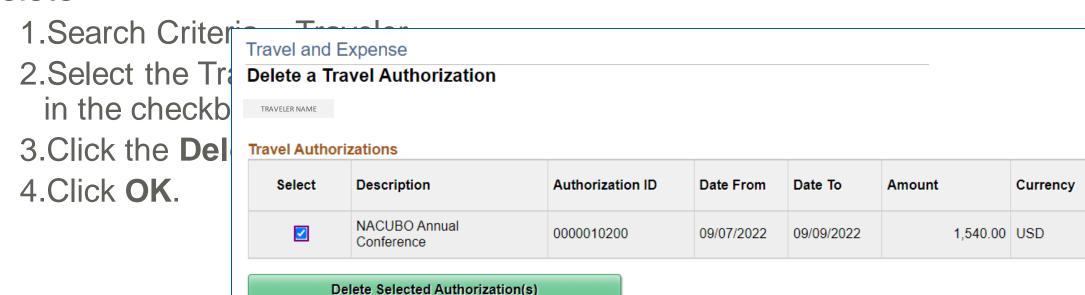

#### Withdrawing a Travel Authorization

Withdraw a Travel Authorization if you need to edit or delete the document after it has been submitted for approval.

You cannot withdraw a TA if it has been approved.

Navigation from FSCM/Finance: Menu> Employee Self-Service > Travel and Expenses > Travel Authorizations > View

- 1. Search for and Select the TA that you need to withdraw
- 2. Confirm that the Authorization ID status = "Submitted for Approval"
- 3. Click the Withdraw Travel Authorization button.
- Confirm a message displays alerting you that your travel authorization has been withdrawn from approvers' queue.
- Click the Refresh Approval Status button.

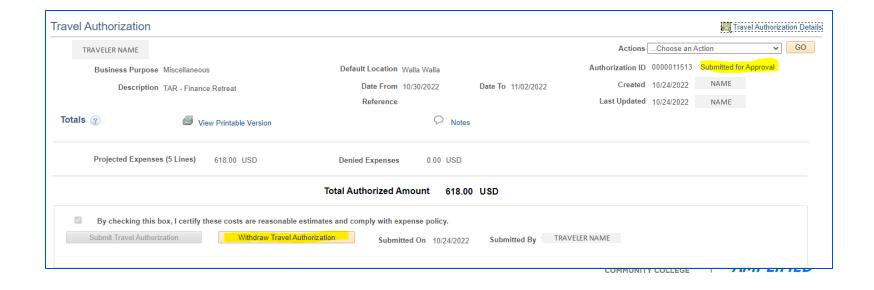

# Cancelling a Travel Authorization

You may cancel your travel authorization if the travel authorization has been approved in the system but the travel itself has been cancelled.

- You cannot cancel a travel authorization if it has been assigned to an expense report.
- The cancel action will reverse the encumbrances associated with it.

Navigation from FSCM/Finance: Menu > Employee Self-Service > Travel Authorizations > Cancel

1.Enter your Empl ID and click the **Search** button

- 2.Click the checkbox cancel
- 3. Click the Cancel S
- 4. Click the **OK** button

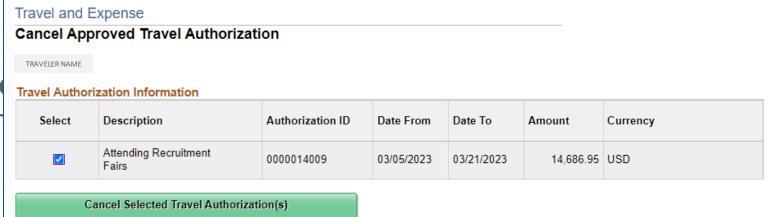

#### Lodging Exception – Per Diem Rate

There are situations where you may be approved to exceed the per diem amounts for hotel. However, the system will not allow you to go over these rates. So, use the following process to create your hotel expense lines.

- 1.Expense Type = Hotel Misc no per diem
- 2.Description = Name of Lodging Establishment
- 3. After you click the "Summary & Submit" link, you will have the opportunity to enter notes.
  - a) Click the Notes link.
  - b) Enter one of the reasons per <u>SAAM Section 10.30.20.a</u>.

#### Examples of exceptions include:

- Escalations of costs during special events or disasters
- Attending a meeting, conference, convention or training session where traveler is expected to interact and therefore needs to stay at the hotel where it is taking place.
- To comply with provisions of the American with Disabilities Act or where the health and safety of the traveler is at risk.

  South Puget Sound

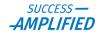

#### Lodging Exception – Under 50 Miles

The system doesn't know if your lodging is within 50 miles of your home, but your travel coordinator will be looking for this and may reject your travel authorization if you do not indicate the exception in the notes.

- 1.Expense Type = Hotel in State of WA
- 2.Description = Name of Lodging Establishment
- 3. After you click the "Summary & Submit" link, you will have the opportunity to enter notes.
  - a) Click the Notes link.
  - b) Enter one of the reasons per <u>SAAM Section 10.30.30.b</u>.

#### Example of exceptions include:

- To avoid having to drive back and forth for back-to-back late night/early morning official state business.
- When the health and safety of the traveler is of concern.
- When the traveler can demonstrate that it is more economical to stay overnight.

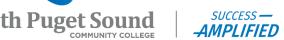

#### In Conclusion

- The biggest challenge is ensuring that your Travel Authorization is approved before the start date of your travel so be sure to monitor your submissions and reach out to your travel coordinator to escalate when needed.
- Be sure to attach all supporting documentation to **the header** of the document. Travel Coordinators are responsible for ensuring that your travel follows state and college policy so the easier you make it for them the better.
- If you have a lodging exception, be sure to review the exception links and note which exception applies to your situation in the Notes that you can enter prior to submitting your travel authorization for approval.
- Finally, for any help or assistance, please reach out to our office and be kind and have patience we are learning too!

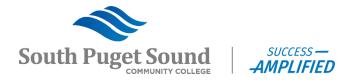